## **Label zu einem Line/Scatterplot oder Balkenplot hinzufügen**

Mit dem Label Symbols-Makro können Sie Label zu einem Line/Scatterplot oder Balkenplot hinzufügen.

Eine JNB-Datei mit diesem Makro finden Sie zum Download unter:

http:// www.systat.de/ Transfer/Label-TS.JNB/.

Der nächste Abschnitt zeigt Ihnen, wie Sie dieses Makro Ihrer Standard-Makrobibliothek hinzufügen.

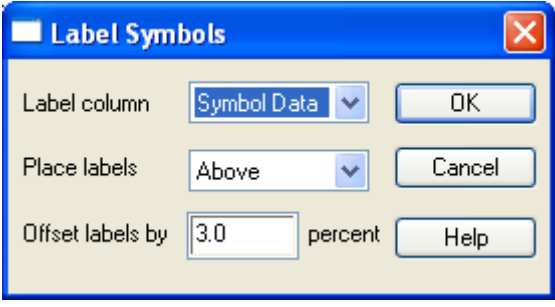

Dieses Makro beschriftet einen Scatter- oder Balkenplot mit Text aus einer vorgegebenen Arbeitsblattspalte. Wählen Sie einen Abstand-Prozentsatz und eine von acht Richtungen für die Label. Der Abstand ist ein Prozentsatz der Achsenbereiche – 3 bis 5 Prozent ist ein guter Startwert. Wenn Sie mehr als einen Plot in Ihrem Graphen haben, wählen Sie bitte den Plot aus, indem Sie auf eines der Symbole oder einen der Balken klicken.

Die Label werden als zusätzlicher Scatterplot im gleichen Graphen erstellt. Wiederholen Sie das Makro, um die beste Position für die Label herauszufinden, und löschen Sie dann die überzähligen Plots. Wählen Sie dazu jeweils den Plot mit einem Klick auf Symbol oder Balken, und dann Rechtsklick > Delete.

Sie können Label aus Zahlenwerten darstellen, indem Sie die Zahlen im Arbeitsblatt als Text formatieren.

Beispiel: Kopieren Sie die Y-Werte in eine andere Spalte. Formatieren Sie sie dort zunächst auf die passende Zahl von Dezimalstellen, dann als Text (Worksheet > Format > Data > Numeric > Decimal places > Apply; - dann Worksheet > Format > Data > Text > OK).

Wenn die Label-Spalte weniger Werte enthält als der Plot Symbole oder Balken, werden die Label fortlaufend verwendet, beginnend mit der ersten Zeile. Beispiel: Ein Scatterplot enthält sechs Punkte, die Label-Spalte enthält drei Werte (A,B,C). Die Punkte werden dann mit (A,B,C,A,B,C) beschriftet.

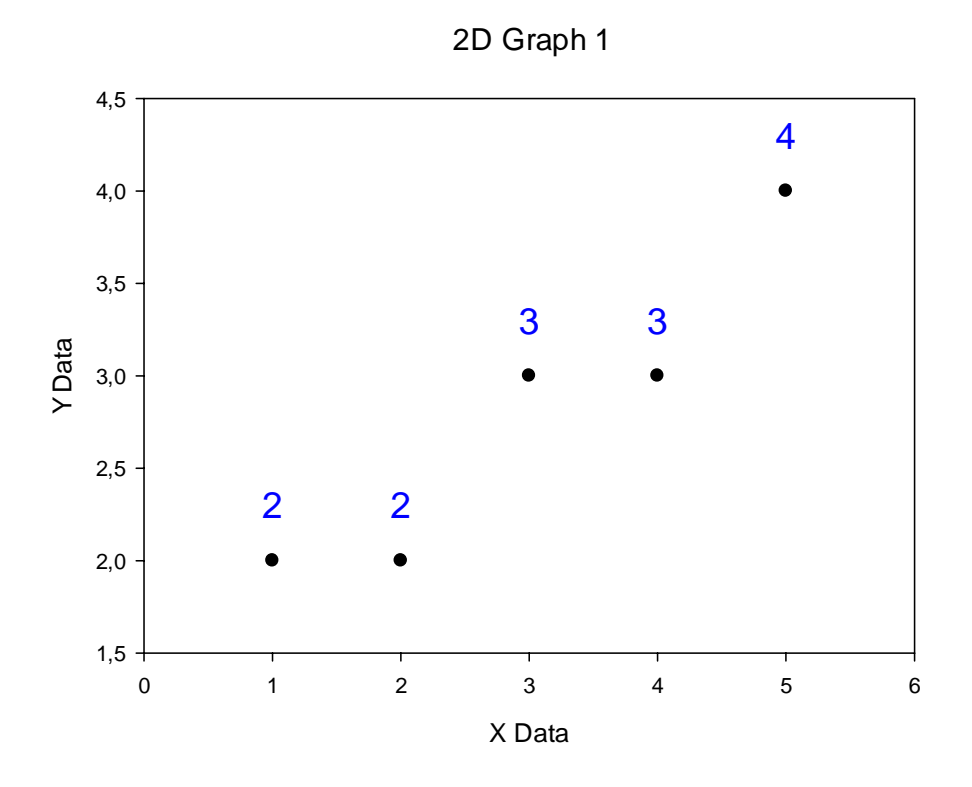

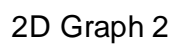

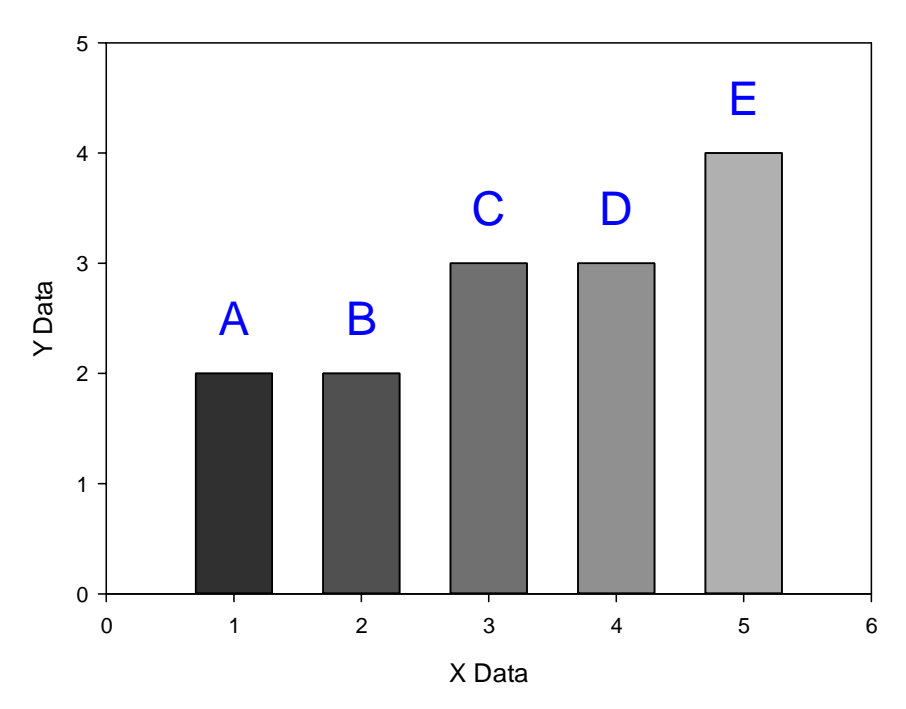

## **Ein Makro zur Standard-Makrobibliothek hinzufügen**

a) Die Standard-Makrobibliothek

Ihre Standard-Makrobibliothek enthält alle Beispiel-Makros, die mit SigmaPlot installiert werden. Standardmäßig ist sie hier: \Eigene Dateien\SigmaPlot\SPW12\ SigmaPlot Macro Library.jnb (eine Kopie der Original-Bibliothek in Programme\SigmaPlot\SPW12. Auf diese Weise hat jeder Benutzer seine eigenen Bibliotheken und .ini-Dateien).

Sie können den Pfad zur Standard-Makrobibliothek im Options-Dialog unter dem Application-Button ändern.

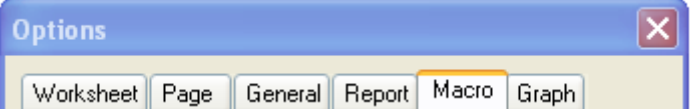

Hier könnten Sie z.B. projektspezifische Bibliotheken verwenden Klicken Sie auf den Browse-Button neben dem "Macro library"-Feld, und editieren Sie den Pfad.

b) Fügen Sie das Label Symbols-Makro zur Standard-Makrobibliothek hinzu

Sie haben die Notebook-Datei mit dem Makro downgeloaded und geöffnet (siehe oben). Öffnen Sie nun auch die Standard-Makrobibliothek:

Abkürzung:

- Application-Button > Options > Macro > Macro library zeigt Ihnen den Pfad zu dieser Datei. Markieren Sie das ganze Feld mit der Maus (Pfad- und Dateiname), kopieren Sie den Inhalt in die Zwischenablage (Ctrl-C). Klicken Sie auf Cancel.

 - Application-Button > Open: Fügen Sie den Inhalt der Zwischenablage ein (Ctrl-V), und klicken Sie auf Open. Dies öffnet die Standard-Makrobibliothek.

Im Notebook Manager-Fenster, Label-TS.JNB, wählen Sie das Label Symbols-Makro. Rechtsklick > Copy, oder Ctrl-C.

Dann wählen Sie die SigmaPlot Macro Library.jnb. Rechtsklick > Paste, oder Ctrl-V.

Speichern und schließen Sie die Datei SigmaPlot Macro Library.jnb. Nun erscheint das hinzugefügte Makro in der Makroliste unter ToolBox > Macros.

## **Ein Makro zum Tools-Abschnitt der ToolBox-Multifunktionsleiste hinzufügen**

SigmaPlot enthält eine Reihe von Beispiel-Makros. Sie können vom Makro-Dialog unter ToolBox > Macros > Macros geöffnet und ausgeführt werden.

Einige umfangreiche Makros können auch von "Shortcut"-Buttons in den Tools- und Pharmacology-Abschnitten dieser Multifunktionsleiste ausgeführt werden. Diese Abschnitte können Sie verändern. Um ein Makro dort hinzuzufügen oder von dort zu entfernen:

Wählen Sie das Makro im Makro-Dialog unter ToolBox > Macros, und klicken Sie auf Options

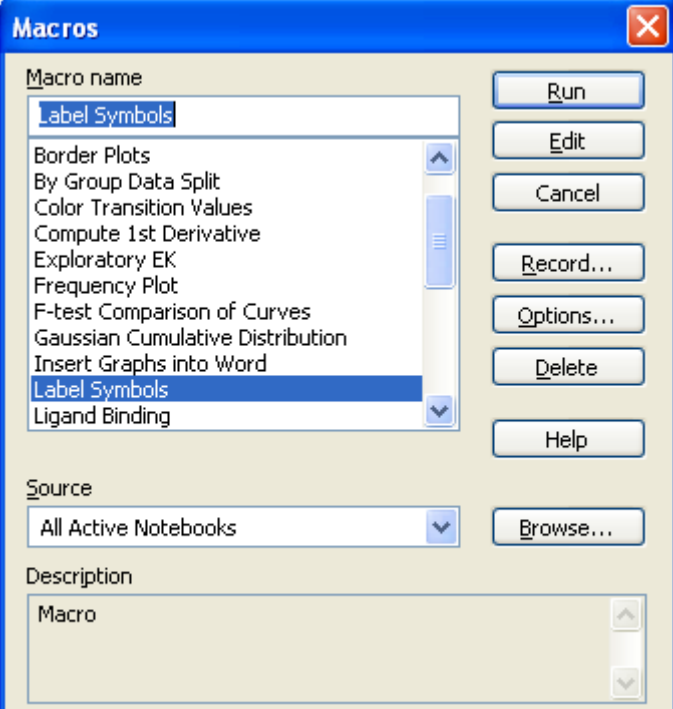

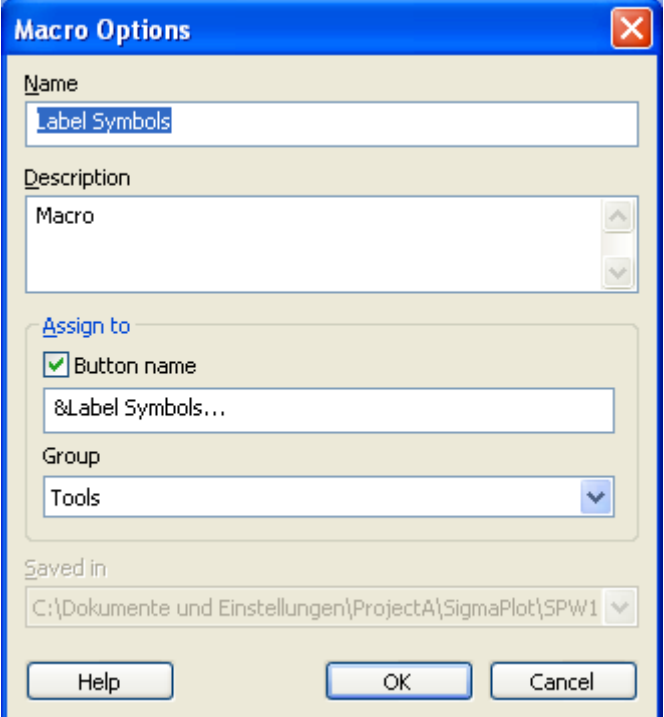

Setzen Sie die Checkbox "Button name", ändern Sie ggf. den Namen, und wählen Sie die Tools- oder Pharmacology-Gruppe. Das ist der Abschnitt, in dem das Makro angezeigt wird.

Achtung: Dies betrifft nur die Anzeige der Makros in den Abschnitten der Multifunktionsleiste, nicht die Makros selbst. Alle Makros sind weiterhin vom Makro-Dialog aus aufrufbar.

Siehe auch: "Macro Options" in der Online-Hilfe.